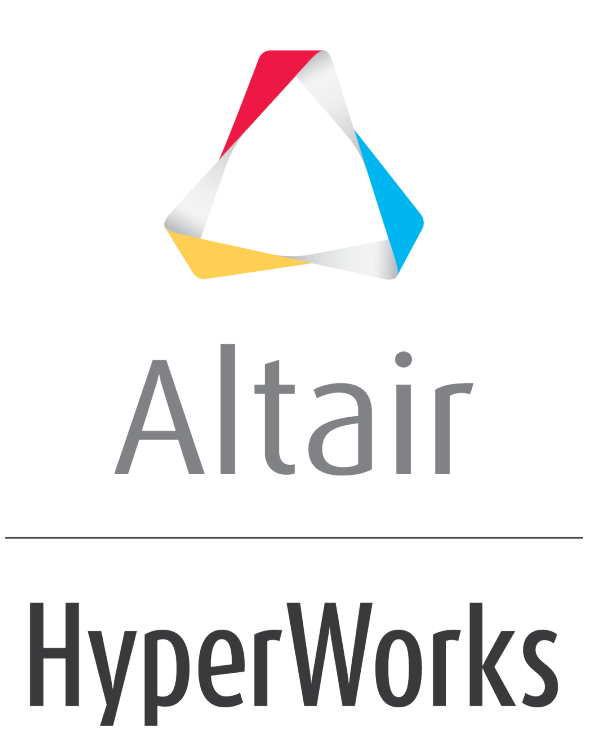

Altair HyperGraph 3D 2019 Tutorials

HG3D-2010: Editing Surface Plots

**altairhyperworks.com**

## **HG3D-2010: Editing Surface Plots**

In this tutorial, you will learn how to:

- Work with the **Axes** panel
- Edit curve attributes
- Contour line plots
- Use the **Edit Legend** dialog

#### **Tools**

The **Curve Attributes** panel can be accessed one of the following ways:

• From the toolbar, click the **Curve Attributes** icon,

Or

• From the menu bar, select *Curves > Curve Attributes*.

Surface attributes, such as **Surface** style, color, and weight are on the **Curve Attributes** panel. This panel also allows you to contour the surface and edit the legend.

**Surface List:** The **Surface** list displays the names of all surfaces in the active window.

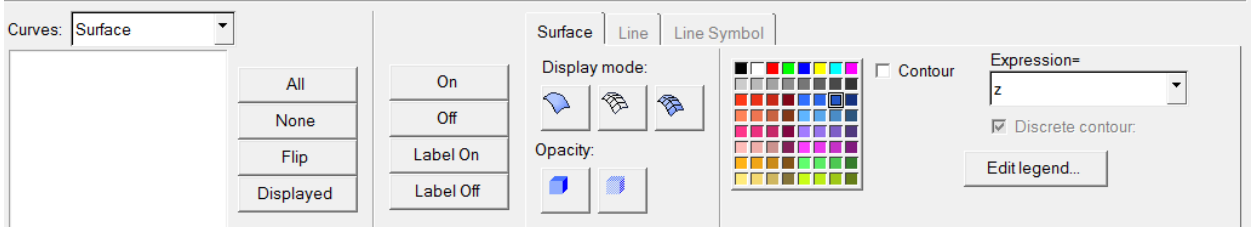

The **Axes** panel can be accessed one of the following ways:

• From the toolbar, click the **Axes** icon,  $\frac{1}{2}$ .

- Or
- From the menu bar, select *Annotations > Axes*.

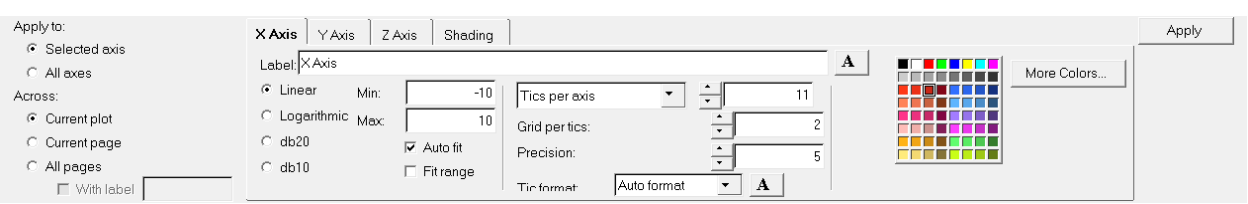

Axis attributes such as labels, color, and scaling can also be modified using the **Axes** panel.

# **Exercise: Editing Surface Plots**

#### **Step 1: Open session file.**

- 1. From the menu bar, select *File > Open > Session*.
- 2. Select the file Curve Attributes Surface.mvw, located in the 3dplotting folder, and click *Open*.

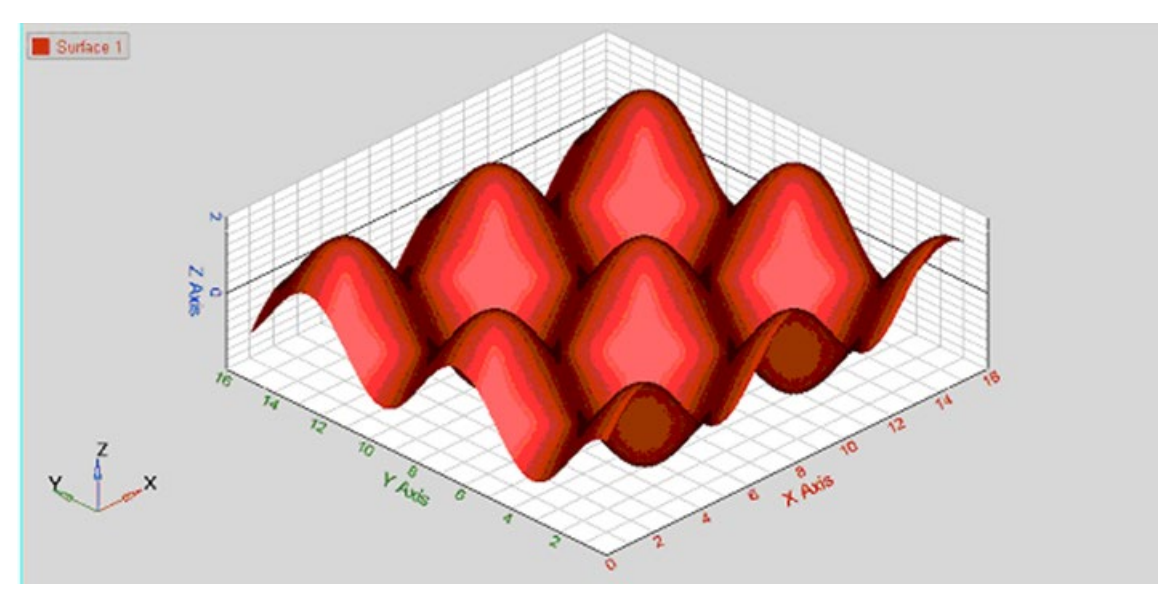

#### **Step 2: Working with the Axes Panel**

- 1. Click the **Axes** panel icon,
- 2. Pick a color from the color palette for the **X** axis.
- 3. Change the number of **Tics per axis**. Note what happens to the values on the **X** axis of the screen.
- 4. Click on the tabs for *Y* and *Z* axes, respectively, and change the colors of the respective axis.
- 5. Click on the *Shading* tab.

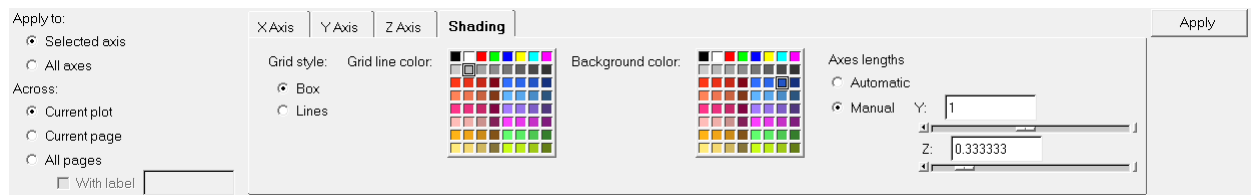

- 6. Verify that the **Grid style:** is *Box* and change the **Grid line color**.
- 7. Verify that the **Axes lengths** is set to *Automatic*.
- 8. Check the *Lines* option for **Grid style**.

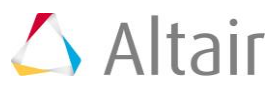

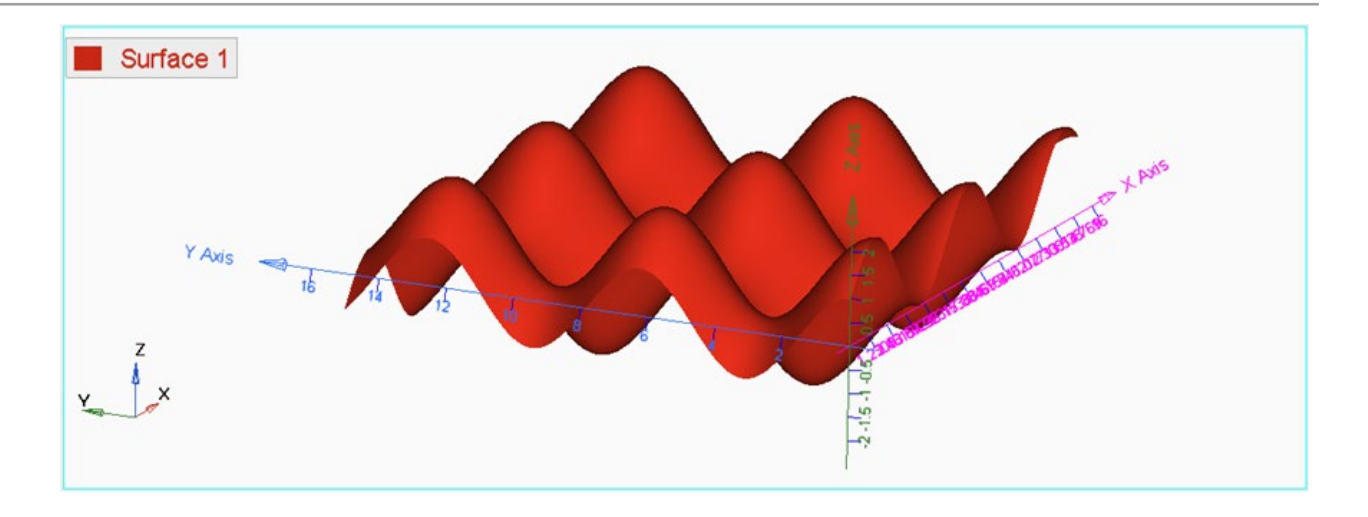

- 9. Change the **Background color** by selecting a color from the palette.
- 10.Go back to the *Box* option for **Grid Style**.

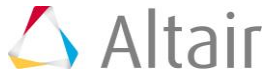

## **Step 3: Editing the curve attributes and contouring the plot**

- 1. Click on the **Curve Attributes** panel icon,  $\bullet$ .
- 2. Verify that the *Surface* tab is active.
- 3. Change the **Display mode** of the surface to meshed by clicking from the **Display mode** options in the panel.
- 4. Change opacity for the surface to *Transparent* by clicking .
- 5. Change the **Display mode** back to without mesh lines and to solid opacity.
- 6. Check the *Contour* option.
- 7. Select the axis in the **Expressions =** drop-down menu to be *Z* axis.

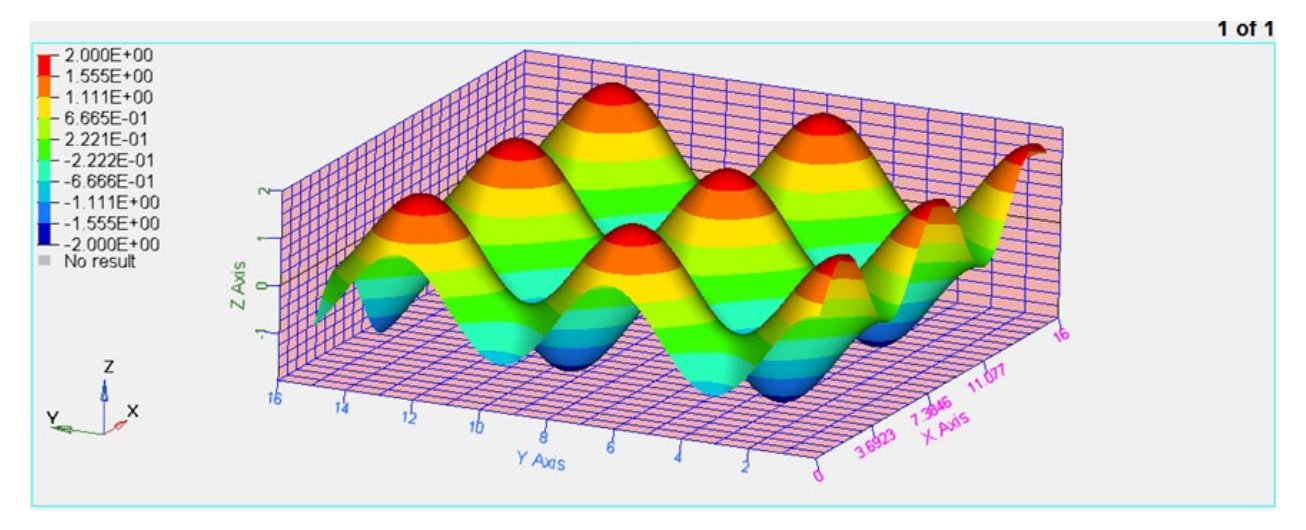

8. Repeat the previous step for the **Y** Axis.

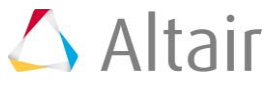

## **Step 4: Using the Edit Legend dialog**

- 1. Click *Edit legend*.
- 2. Experiment with the following:
	- − Change the numeric format.

The format automatically changes in the legend box.

- − Change the numeric precision
- − Change the number of levels.

The number of color bands in the legend box automatically changes.

- 3. Click on a number in the legend box and enter a new value.
- 4. Press ENTER.

The edited value is displayed in bold font. The remaining values linearly interpolate.

- 5. Add a header and footer to the legend.
	- − Activate the *Header* check box and enter text in the text box.
	- − Click the font button  $\triangle$  and change the font type and size.
	- − Click *OK*.
	- − Activate the *Footer* check box and enter text in the text box.
	- − Click the font button  $\mathbf{A}$  and change the font type and size.
	- − Click *OK*.
	- − Click *Apply*
- 6. Change the color of a legend band.
	- − Click on a color band.
	- − Select a new color.
	- − Click *OK*.
	- − Change another color.
- 7. Interpolate colors between two color bands.
	- − Click *Interpolate*.
	- − Click on the first changed color.
	- − Click on a second changed color.
	- − The colors between the two selected colors are interpolated.
- 8. Click *Apply*.

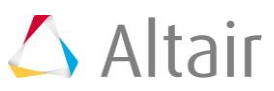

#### **Step 5: Save legend settings for future use.**

Once you have completed your legend settings, you can save them for future use. Items that can be saved are listed in the Save options section.

- 1. Activate the check boxes for the attributes you want to save.
- 2. Click *Save...*.
- 3. Designate a file name.

Files are saved in Tcl format.

- 4. Click *Save*.
- 5. Click *Default* to return to the default settings.
- 6. Click *Open...* to open the saved file and load the previously determined legend settings.

The contour colors and legend are retrieved just as you saved them.

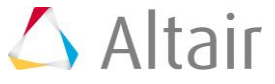